**L** Loftware NiceLabel

# **Guía de instalación NiceLabel Web Printing 10**

Rev-2024-3

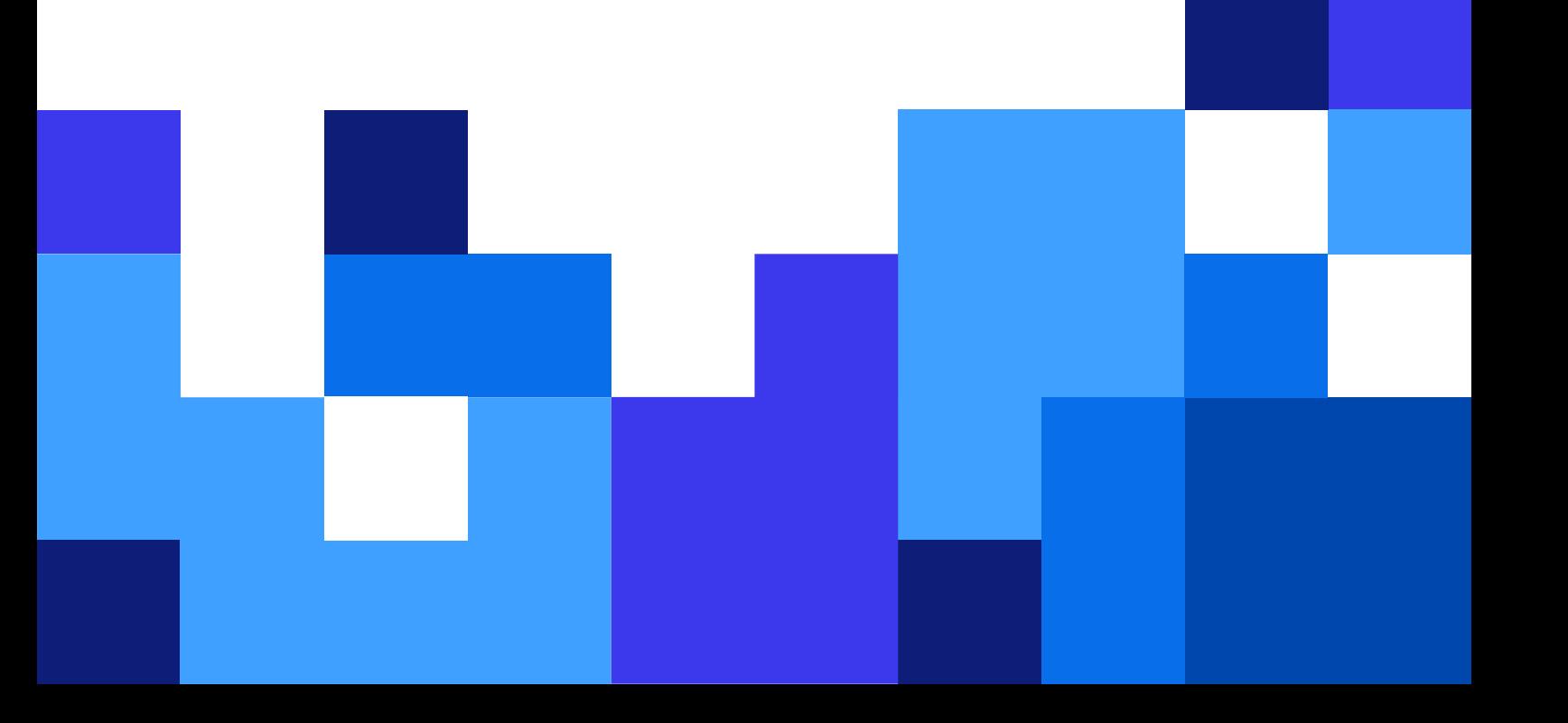

## Tabla de contenidos

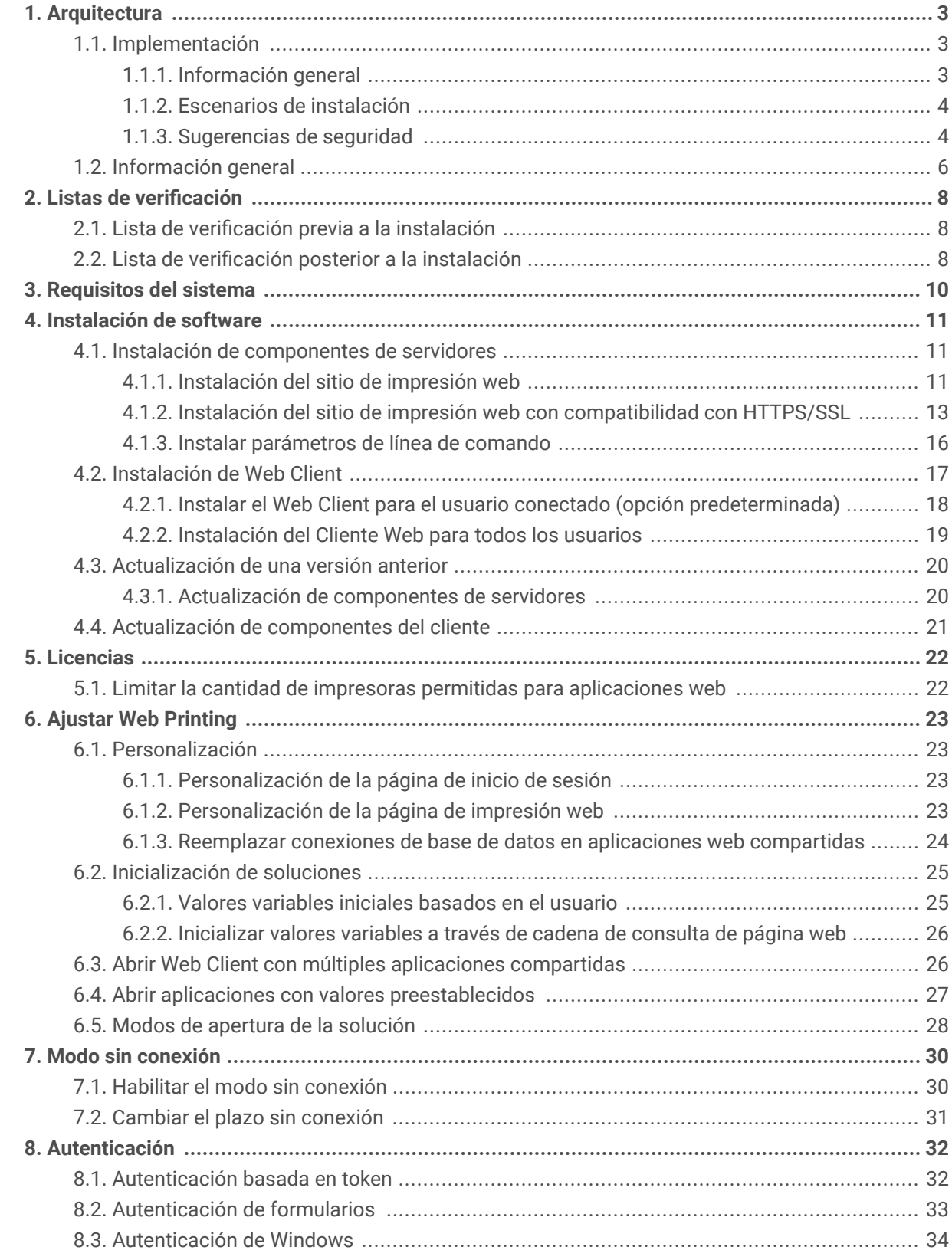

## <span id="page-2-0"></span>1. Arquitectura

## 1.1. Implementación

### 1.1.1. Información general

El rol de Control Center es definir a los usuarios de Web Printing y alojar los archivos de sus soluciones.

Cuando un usuario de NiceLabel inicia sesión en el servidor, la aplicación (solución) se ejecuta utilizando la aplicación de Web Printing Web Client.

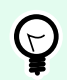

### **SUGERENCIA**

Puede imprimir archivos de solución (.nsln) y archivos de etiquetas (.nlbl) con la aplicación Web Printing. Si imprime archivos de etiquetas (.nlbl), NiceLabel crea un formulario de impresión predefinido.

Normalmente, los usuarios de Web Printing imprimen etiquetas que contienen datos variables. La plantilla de la etiqueta seleccionada toma los datos provistos y muestra la vista previa de la etiqueta en un formulario de impresión. Las etiquetas se imprimen con los datos seleccionados. Los datos generalmente se originan a partir de una base de datos de Microsoft SQL alojada en la infraestructura de información de la compañía.

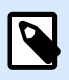

### **NOTA**

La fuente de los datos no se limita a Microsoft SQL. Los datos pueden almacenarse en cualquier tipo de base de datos.

La aplicación que se ejecuta en el cliente web no se comunica directamente con la base de datos. Toda la comunicación se canaliza mediante el sitio de Web Printing en el servidor. Cuando se necesita el registro de una base de datos, las aplicaciones envían una solicitud al sitio de impresión web, el cual la redirige al servidor de la base de datos. La respuesta viaja en la dirección opuesta. De la misma manera, el sitio de Web Printing registra los eventos de impresión y almacena los datos en la base de datos.

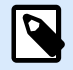

### **NOTA**

Web Printing puede acceder a bases de datos de 32 bits incluso si el sitio de Web Printing se ejecuta en 64 bits. Web Printing trabaja con las bases de datos de 32 bits mediante el servicio de proxy de Web Printing.

### <span id="page-3-0"></span>1.1.2. Escenarios de instalación

Según la arquitectura de la solución y del hardware utilizado, los componentes del servidor (NiceLabel Control Center, el sitio de Web Printing y Microsoft SQL Server) pueden instalarse en una sola máquina o en sistemas separados.

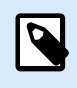

### **NOTA**

Web Printing y Control Center deben instalarse en la misma computadora.

Las opciones de instalación dependen de una serie de factores, incluidos los siguientes:

- ¿Puede permitir que la aplicación de Web Printing se instale como parte de la infraestructura de información corporativa? Si la política de la compañía no le permite realizar instalaciones locales, Web Printing se alojará fuera de la red de la compañía. En ese caso, las bases de datos pertinentes (aquellas utilizadas para la impresión web) se copian en el entorno alojado.
- ¿La infraestructura de la compañía admite la instalación de componentes de servidores en servidores dedicados?
- ¿Quiénes son los usuarios de Web Printing que se conectan al servidor? ¿Confía en esos usuarios de manera predeterminada (por ejemplo, son usuarios de dominio o personal de la compañía) o son usuarios externos que se conectan al servidor utilizando una conexión a Internet?
- ¿Se puede utilizar el servidor de Microsoft SQL existente para los datos de impresión web o es necesario utilizar un servidor Microsoft SQL nuevo?
- ¿Planea permitir que Web Printing se conecte a la base de datos de la compañía? De lo contrario, los datos existentes deben descargarse en un servidor Microsoft SQL dedicado. Deberá asegurarse de que las bases de datos estén sincronizadas.

### 1.1.3. Sugerencias de seguridad

Esta sección brinda recomendaciones sobre cómo proteger a los usuarios conectados y la integridad de los datos y la infraestructura.

En la mayoría de los casos, el sitio de Web Printing permite a usuarios externos conectarse e imprimir etiquetas, por lo que estará expuesto en Internet. No querrá revelar información confidencial a usuarios no deseados. Teniendo en cuenta la seguridad como la principal prioridad, la aplicación debe ser de confianza, a fin de minimizar el riesgo de infracciones de seguridad. El sitio de impresión web cifra los datos de configuración importantes en el disco, y asegura la comunicación con la aplicación que se ejecuta en el explorador.

No obstante, no solo es importante cómo se desarrolló y probó el producto Web Printing, sino también cómo se instala y se pone en acción.

Mejores prácticas de seguridad:

- **Instalar regularmente actualizaciones de seguridad de Microsoft Windows Update.** Las actualizaciones para los IIS son especialmente importantes debido a que el sitio de impresión web está expuesto en Internet.
- **Configurar un firewall/proxy.** Únicamente abra los servicios/puertos que deben estar abiertos al público, como el puerto 80 para IIS.
- **Limitar los privilegios de acceso al almacenamiento de documentos Control Center.** Es un repositorio de archivos basado en WebDAV que se ejecuta en el mismo servidor que NiceLabel Control Center. Aloja los archivos de soluciones. En la configuración predeterminada, cualquier usuario puede acceder al Almacenamiento de documentos que se encuentra en **\ \server@8080\DavWWWRoot**
- **Limitar los permisos de usuarios de SQL.** La cuenta de usuario de Microsoft SQL Server que utilizará el sitio web de impresión para conectarse a la base de datos debe tener acceso a la base de datos del Control Center (de manera predeterminada, NiceAN) únicamente. Si una persona accede a Microsoft SQL Server, solo será a la base de datos, y otras partes de Microsoft SQL Server no serán accesibles de acuerdo con los privilegios de este usuario.
- **Habilitar la autenticación de los usuarios para Control Center.** Únicamente permita que los usuarios administrativos de confianza inicien sesión. En forma predeterminada, cualquier que se conecta tiene privilegios administrativos.
- **Configurar el sitio de impresión web para que sea accesible a través de un vínculo seguro únicamente.** Habilite el protocolo HTTPS/SSL para que nadie pueda interceptar la comunicación entre el usuario y el servidor. Para obtener más detalles, consulte el capítulo Instalación del sitio web de impresión con compatibilidad con HTTPS/SSL.

**ESCENARIO DESCRIPCIÓN**

<span id="page-5-0"></span>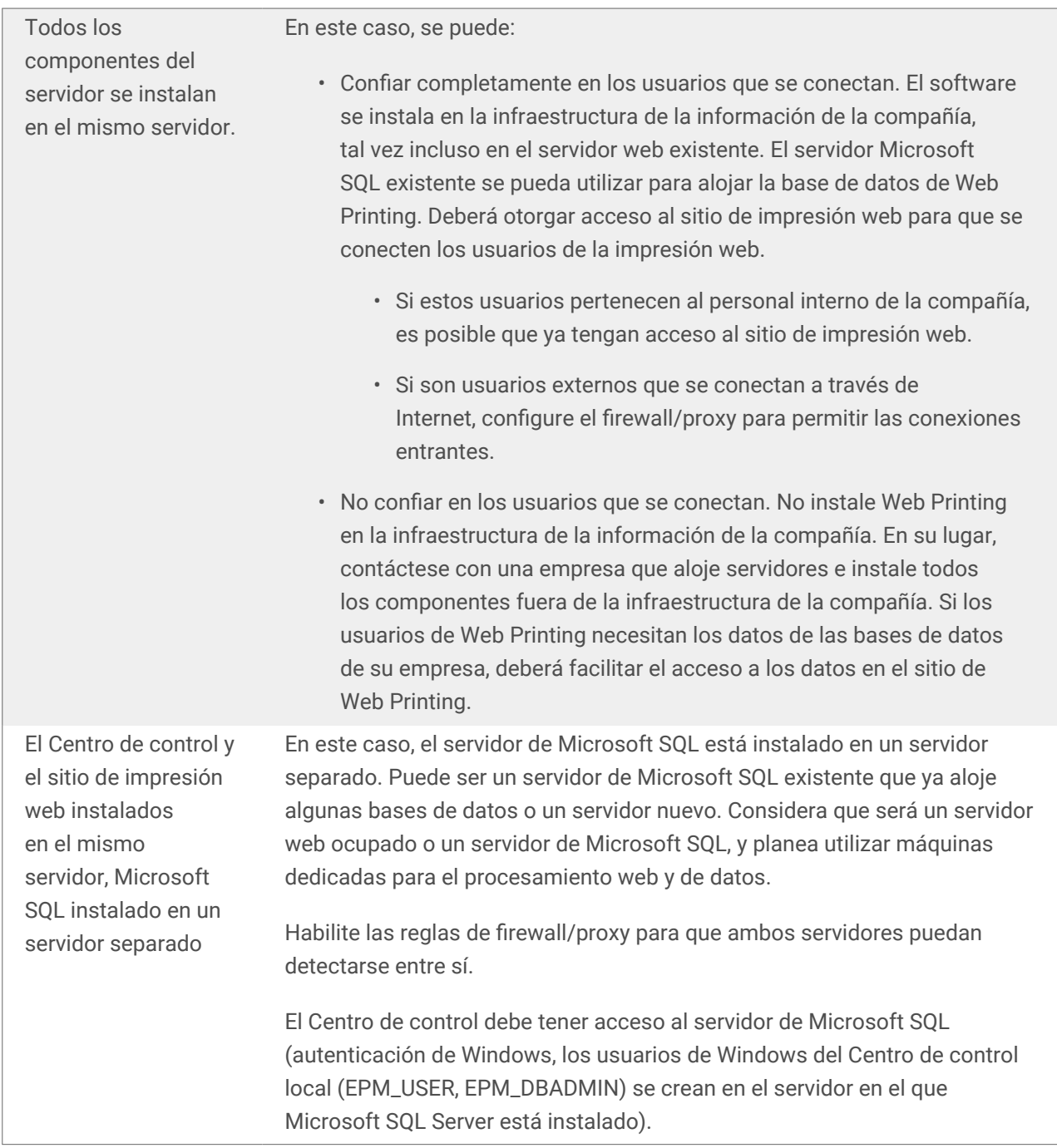

## 1.2. Información general

Web Printing es una solución basada en un servidor/cliente diseñada principalmente para la impresión de etiquetas de códigos de barras. Web Printing pertenece a Control Center. Para usar Web Printing, Control Center debe estar instalado y activado.

En el lado del cliente, se usa Designer PowerForms para diseñar etiquetas y crear soluciones.

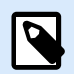

### **NOTA**

Para obtener más información sobre cómo diseñar e implementar etiquetas, consulte el capítulo [Implementación.](#page-2-0)

En el lado del servidor, se ejecutan Control Center y Web Printing como aplicaciones web que manejan las licencias de los usuarios de Web Printing y distribuyen las aplicaciones de impresión. Todas las actividades de impresión se registran en la base de datos del Control Center. El administrador puede utilizar un explorador de Internet estándar para:

- Administrar Control Center.
- Administrar las licencias.
- Acceder a archivos de soluciones en el repositorio de almacenamiento basado en web (Almacenamiento de documentos).
- Configurar y administrar los usuarios de Web Printing.
- Asignar soluciones a usuarios.
- Ver el historial de impresión de soluciones.

En resumen, el entorno de Web Printing consta de los siguientes componentes. Todos los componentes se agregan al producto Control Center existente.

- Componentes del servidor: Sitio de NiceLabel Web Printing.
- Componentes de diseño: Designer PowerForms.
- Componentes del cliente de impresión: instalados en cada estación de trabajo que imprime etiquetas.

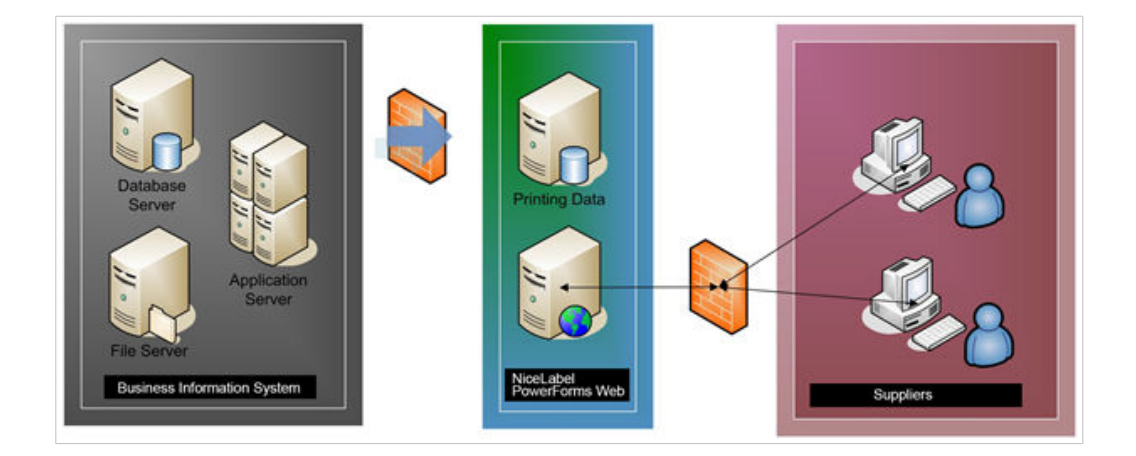

## <span id="page-7-0"></span>2. Listas de verificación

## 2.1. Lista de verificación previa a la instalación

#### **LISTA DE VERIFICACIÓN DE SERVIDOR**

- **Acceso a cuentas de Windows con privilegios administrativos y administrador del sistema SQL** Para instalar el software de NiceLabel, debe acceder al usuario con privilegios administrativos:
	- 1. En la máquina con Windows Server con la función Internet Information Services (IIS) donde instalará NiceLabel Web Printing.
	- 2. En SQL Server, para que la base de datos de Control Center pueda agregarse a SQL Server. El usuario ingresado debe tener la función de propietario definida en la base de datos.

## 2.2. Lista de verificación posterior a la instalación

#### **LISTA DE VERIFICACIÓN DEL CLIENTE**

• **Si utiliza un servidor proxy, excluya el tráfico local del proxy**

No use el servidor proxy para direcciones locales; de lo contrario, es posible que el cliente no obtenga la licencia de NiceLabel Control Center. Los archivos del Almacenamiento de documentos no están disponibles de esta manera. Para obtener más información, consulte el [Artículo de la base de conocimientos.](https://help.nicelabel.com/hc/articles/4405121442961#UUID-36d61d47-fa05-92a7-304b-daf4e41bdbdc)

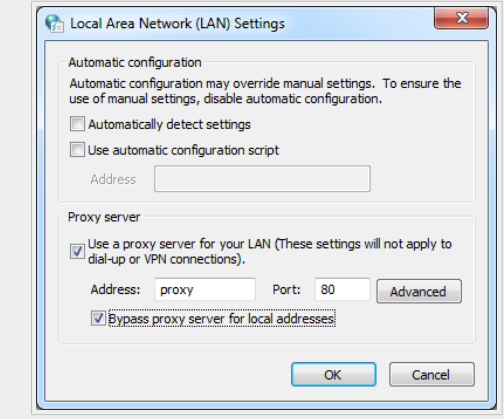

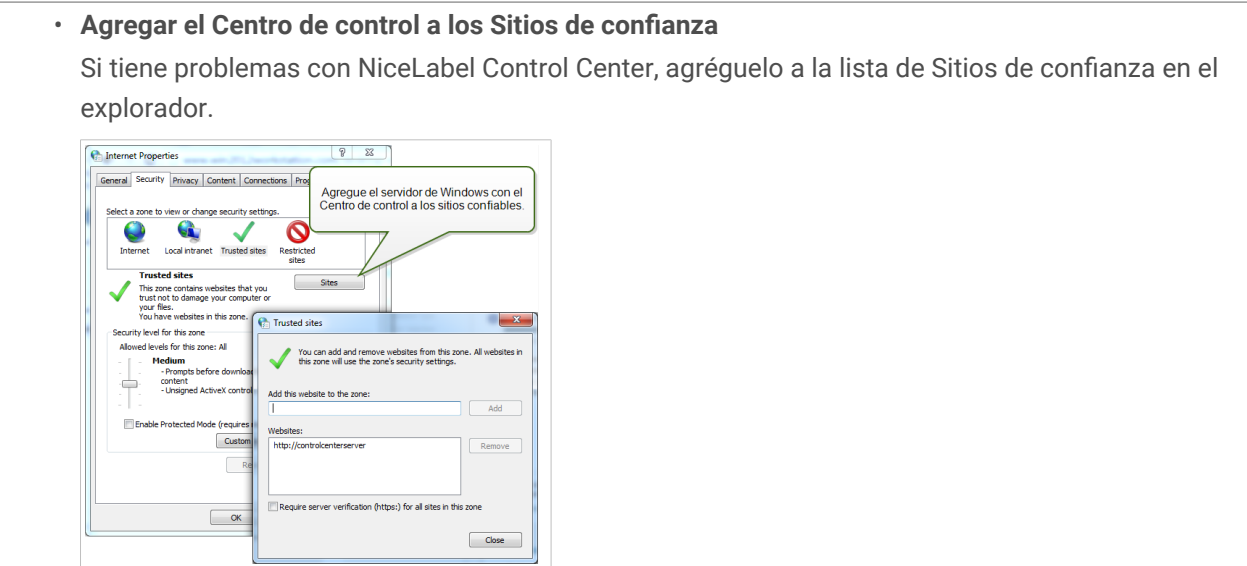

## <span id="page-9-0"></span>3. Requisitos del sistema

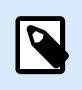

**NOTA**

Revise siempre los [requisitos del sistema más recientes](https://help.nicelabel.com/hc/articles/4414078620817-System-Requirements).

## <span id="page-10-0"></span>4. Instalación de software

## 4.1. Instalación de componentes de servidores

### 4.1.1. Instalación del sitio de impresión web

El sitio de Web Printing es la aplicación web en el cual inician sesión los usuarios web y obtienen la solución asignada. Consulte la sección [Implementación](#page-2-0) para obtener detalles sobre los escenarios de instalación habituales y sobre el servidor que debe utilizar para alojar esta aplicación.

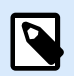

### **NOTA**

Debe iniciar sesión en el servidor con los permisos administrativos para poder realizar la instalación del software.

Para instalar el sitio de impresión web, realice lo siguiente:

- 1. El sitio de Web Printing se conecta a la base de datos de Control Center mediante la autenticación de usuario de SQL. Antes de comenzar con la instalación, asegúrese de conocer el nombre de usuario y la contraseña para el usuario de SQL con suficientes privilegios para la base de datos del Centro de control.
- 2. A fin de garantizar que la instalación esté completa, cierre todas las aplicaciones antes comenzar.
- 3. Descargue el paquete del software o inserte el DVD de NiceLabel en la unidad de DVD-ROM. La instalación de la aplicación de impresión web verifica el contenido del paquete de instalación.

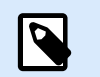

### **NOTA**

Si no se abre automáticamente el asistente de instalación, vaya al directorio principal del DVD y haga doble clic en el archivo **NiceLabelWebPrinting10.exe**.

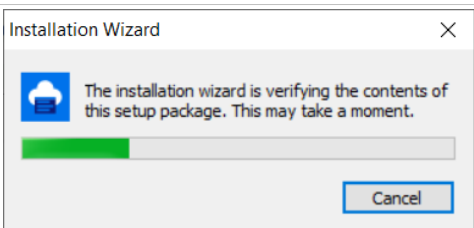

Antes de que comience la instalación, el asistente verifica si los siguientes componentes necesarios están instalados en el servidor:

• Microsoft IIS

• Microsoft .NET Framework 4.5

Si el componente .NET no se encuentra en el sistema, se instalará automáticamente antes de que comience el asistente.

4. Seleccione el idioma de instalación de la lista desplegable y haga clic en **Aceptar**.

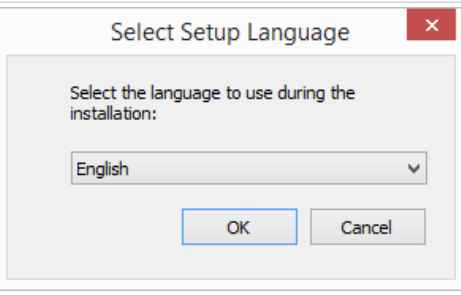

- 5. Siga las instrucciones del asistente de configuración.
- 6. Defina la configuración de IIS para el sitio de impresión web y defina cómo accederán los usuarios a la página:
	- Se puede instalar como directorio virtual debajo del sitio web predeterminado y se puede configurar el nombre de la carpeta virtual. Por ejemplo, se puede acceder a este sitio desde http://<server>/PowerFormsWeb.
	- Puede instalarse como un sitio web nuevo. Tenga cuidado al proporcionar el número de puerto. Solo puede utilizar puertos que no esté utilizando otro servicio en esta computadora. Por ejemplo, este sitio puede accederse como http://<server>:81/PowerFormsWeb si definió el puerto 81.
	- También puede definir los valores del encabezado host, de modo que el sitio responda con un nombre descriptivo. Por ejemplo, si define el nombre descriptivo 'mypowerformswebserver' y el valor del encabezado host para el sitio de impresión web, también responderá en la dirección http://mypowerformswebserver.

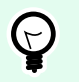

### **SUGERENCIA**

Consulte [Artículo de base de conocimiento de NiceLabel](https://help.nicelabel.com/hc/articles/4405121487633-Using-host-header-names-to-access-Web-Applications-site) para obtener más información sobre cómo configurar nombres descriptivos.

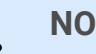

### **NOTA**

Puede instalar el sitio de impresión web como un sitio nuevo (1<sup>er</sup> nivel), o como directorio virtual dentro del sitio web seleccionado (2<sup>do</sup> nivel). No puede instalarlo en el 3er nivel.

• Active la compatibilidad con HTTPS si desea establecer una conexión segura cliente-servidor. Esta opción se configura automáticamente en el número de puerto 443.

<span id="page-12-0"></span>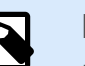

### **NOTA**

El enlace con el sitio HTTPS y el certificado X.509 (SSL) debe agregarse manualmente al sitio seleccionado en el administrador de IIS. Los detalle están disponibles en esta sección.

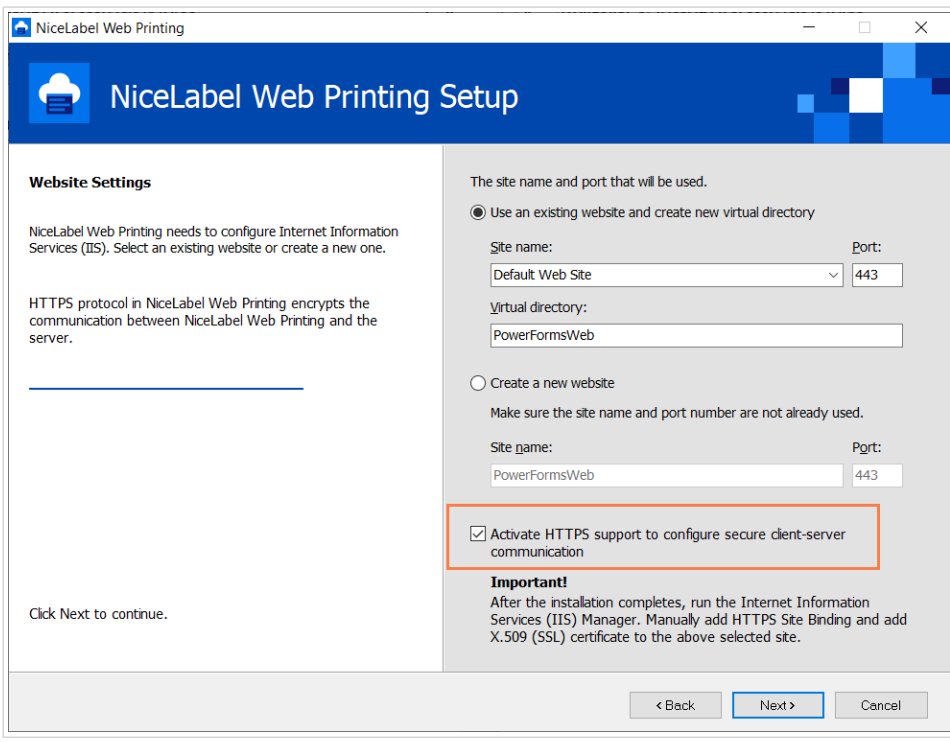

Haga clic en **Siguiente**.

7. Cuando finaliza la configuración del sitio de impresión web, puede dejar seleccionada la casilla de verificación del sitio **Ejecutar impresión web**. Haga clic en el botón **Finalizar** y se abrirá en un explorador la página **Inicio de sesión** para el sitio de impresión web.

### 4.1.2. Instalación del sitio de impresión web con compatibilidad con HTTPS/SSL

Normalmente, un usuario de la impresión web externo accederá al sitio de impresión web. Los usuarios no se conectarán desde una red interna (confiable), sino desde Internet.

Debido a que los datos intercambiados en línea pueden contener información confidencial, no solo el nombre de usuario y la contraseña para iniciar sesión sino también información confidencial de la compañía, es sumamente importante proteger el flujo de datos. El sitio de Web Printing es compatible con el cifrado de datos SSL y puede ser accesible mediante el protocolo HTTPS.

Durante la instalación del sitio web de impresión, puede definir el directorio virtual y el sitio virtual donde el sitio responderá a las solicitudes. No obstante, se puede establecer una configuración normal sin protección durante la instalación.

Para habilitar la compatibilidad con SSL en Windows Server 2012 R2, realice lo siguiente:

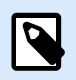

### **NOTA**

Siga los mismos pasos si tiene otro sistema operativo de Windows Server compatible.

- 1. Cree una solicitud de firma de certificado (CSR) y pida el certificado a un proveedor de certificados. Complete los pasos siguientes después de recibir el certificado SSL.
- 2. Abra el archivo .zip que tenga el certificado. Guarde el archivo llamado your\_domain\_name.cer en el escritorio del servidor web que esté asegurando.
- 3. Abra el administrador de IIS.
- 4. Haga clic en el nombre del servidor en el campo de conexiones de IIS (lado izquierdo de la ventana).
- 5. Haga doble clic en **Certificados del servidor** en el grupo IIS del campo central de la ventana.

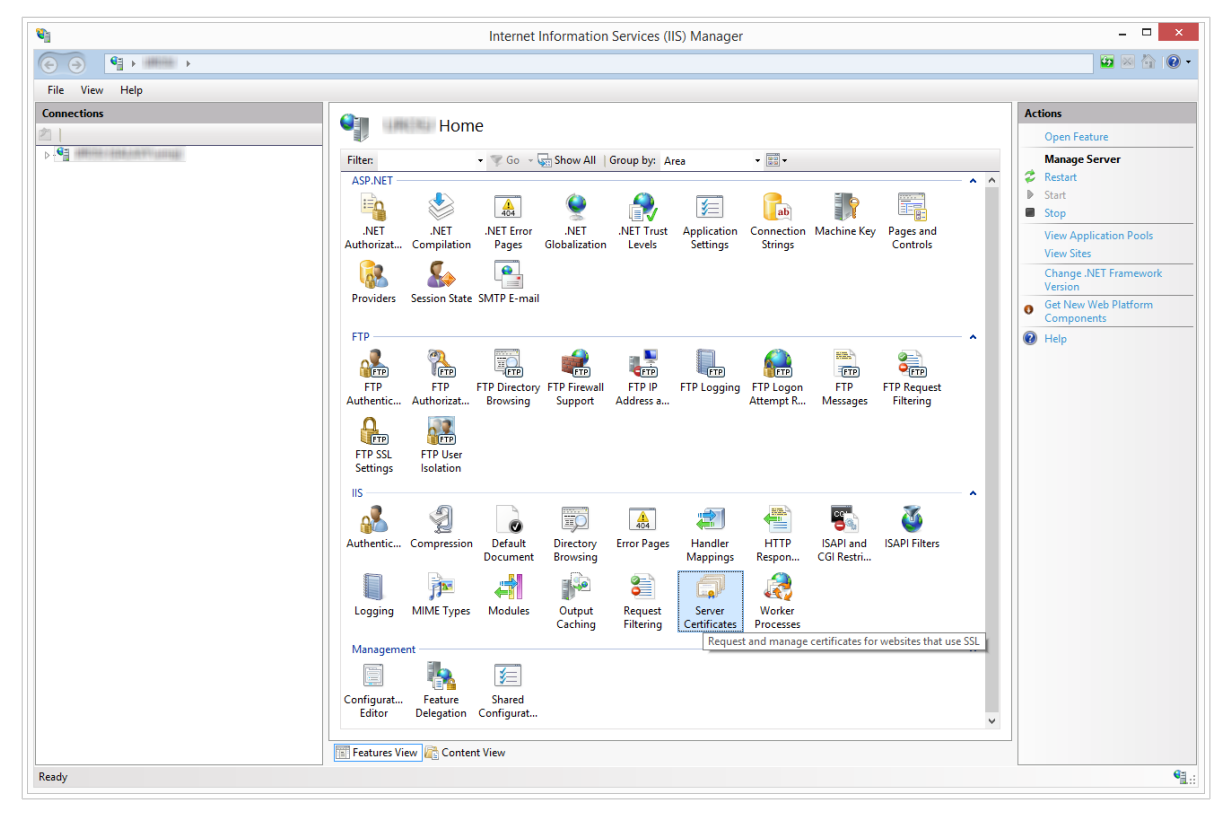

6. Haga clic en **Completar solicitud de certificado...** en el campo **Acciones** en el lado derecho de la ventana.

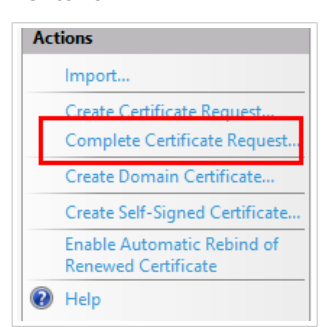

7. Busque el archivo del certificado (.cer). Defina un nombre descriptivo. El nombre descriptivo no es parte del certificado en sí, pero lo utiliza el administrador del servidor para distinguir fácilmente el certificado. Escoja guardar el nuevo certificado en el almacén de certificados personales.

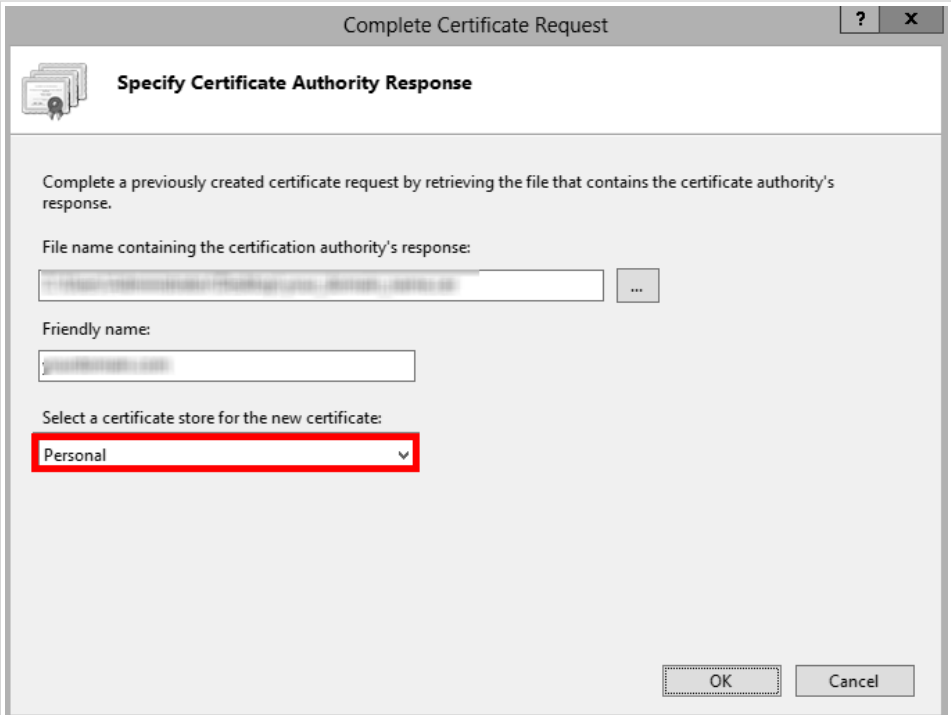

- 8. Haga clic en **Aceptar** para instalar el certificado en el servidor.
- 9. Una vez instalado el certificado SSL en el servidor, asigne al certificado el sitio web adecuado utilizando IIS.
- 10. Seleccione el nombre del servidor para el cual se instaló el certificado en el campo de conexiones de IIS.

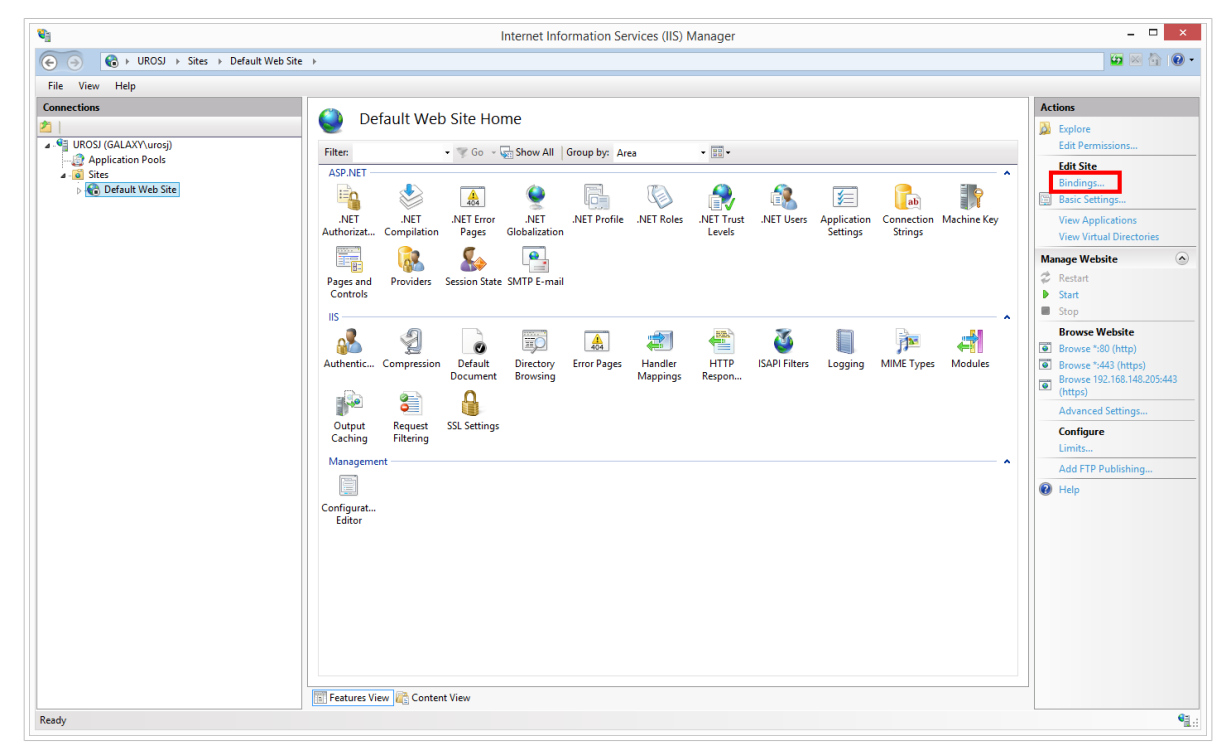

- <span id="page-15-0"></span>11. En la ventana Enlaces de sitios, haga clic en **Agregar...**. Se abre la ventana **Agregar enlace de sitios**.
- 12. Seleccione **https** debajo de **Tipo**. La dirección IP debe ser la dirección IP del sitio o **Todas sin asignar**, y el puerto por el cual SSL asegurará el tráfico es generalmente el 443.

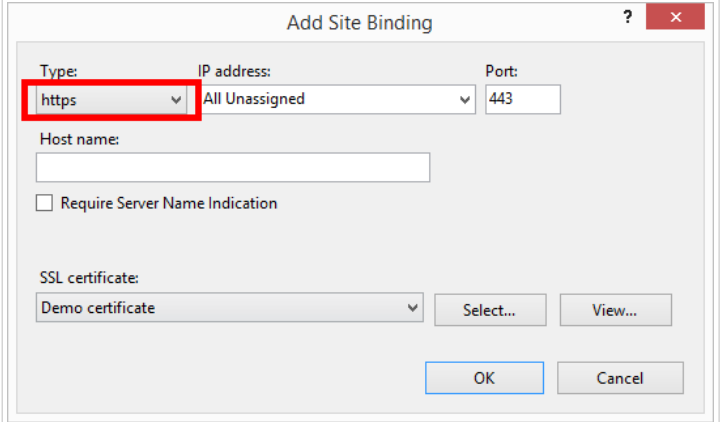

#### 13. Haga clic en **Aceptar**.

Ya se instaló el certificado SSL.

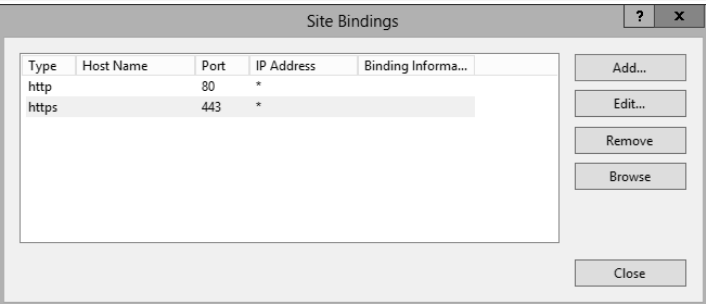

- 14. Abra Windows Explorer (u otro administrador de archivos).
- 15. Vaya a la carpeta del sitio de NiceLabel Web Printing. En forma predeterminada, la carpeta se encuentra en:

**c:\Program Files\NiceLabel\NiceLabel Web Printing\Web\**

- 16. Cree una copia de seguridad del archivo existente **web.config**, o renómbrelo. Debe guardar el archivo original en caso de que desee volver a la configuración original.
- 17. Si no ha habilitado el soporte con HTTPS durante la instalación, quite la marca de comentarios en la línea del archivo **web.config** para habilitar el protocolo HTTPS:

```
<!--<security mode="Transport" />-->
```
### 4.1.3. Instalar parámetros de línea de comando

El instalador de NiceLabel puede controlarse utilizando parámetros de la línea de comandos.

<span id="page-16-0"></span>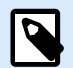

### **NOTA**

Asegúrese de utilizar las mayúsculas exactamente como se muestran. La mayor parte de los parámetros se utilizan sin la barra diagonal inicial, salvo en dos casos: /s (para la instalación silenciosa) y /l (para iniciar sesión).

Se pueden utilizar los siguientes modificadores de la línea de comandos si se desea realizar una instalación silenciosa. Este es el modo de instalación cuando el usuario no cuenta con información para la instalación y no se muestran cuadros de diálogo al usuario. Pero debe proporcionar toda la información solicitada a través de estos modificadores de la línea de comandos.

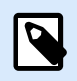

### **NOTA**

Los modificadores siguientes funcionan únicamente cuando utiliza el modificador de instalación silenciosa /s.

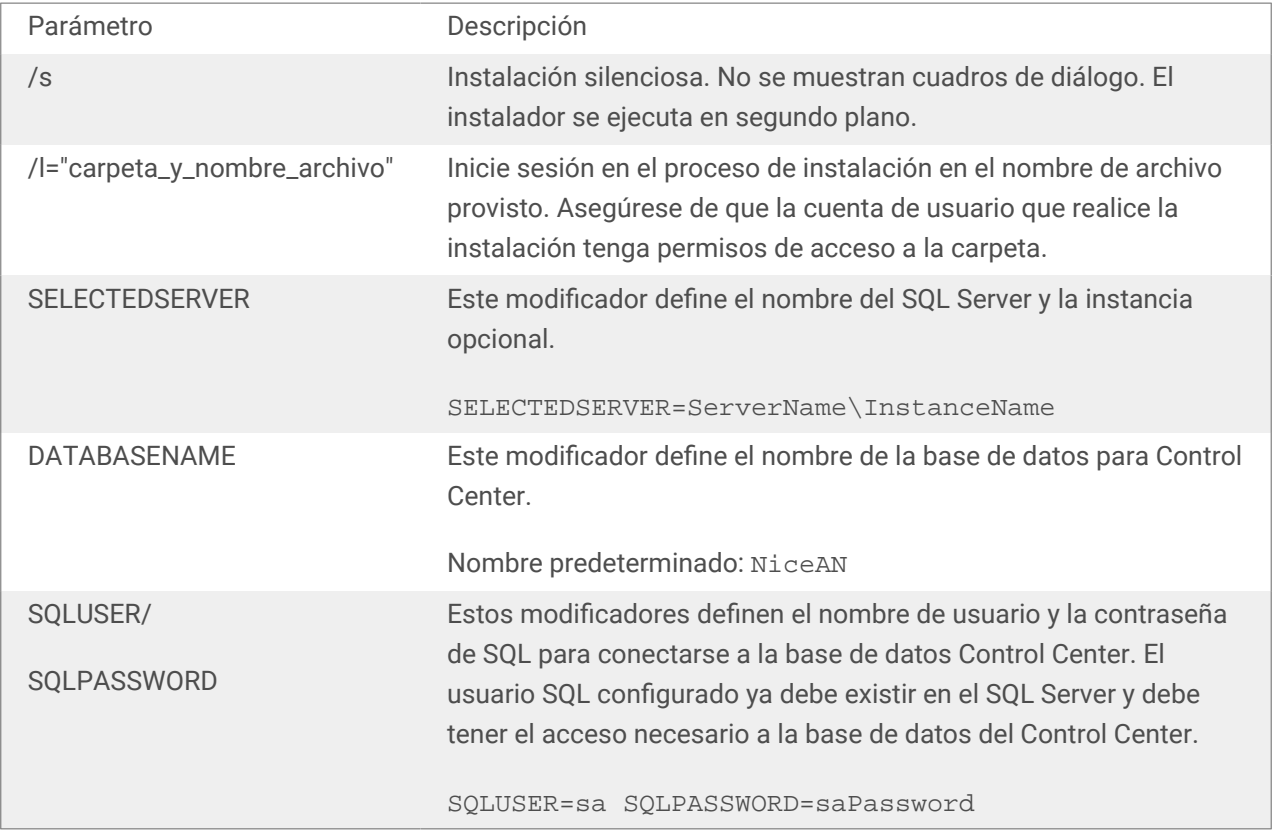

## 4.2. Instalación de Web Client

Antes de que pueda comenzar a trabajar con aplicaciones, instale Web Client en su computadora. La instalación de Web Client es necesaria solo antes de usar las aplicaciones web compartidas por primera vez.

### <span id="page-17-0"></span>4.2.1. Instalar el Web Client para el usuario conectado (opción predeterminada)

De manera predeterminada, el Cliente Web se instala en la computadora para el usuario actualmente conectado. Este es el método de instalación más común que no requiere privilegios de administrador.

Complete estos pasos:

- 1. Después de hacer clic en el vínculo, aparece la página web de inicio de sesión de la aplicación web. Ingrese **Nombre de usuario** y **Contraseña**.
- 2. Usted recibe un correo electrónico con un vínculo a la aplicación asignada. El nombre de usuario y la contraseña se proporcionan en este correo electrónico.
- 3. Será dirigido a la página de introducción de NiceLabel Web Printing. Haga clic en **Iniciar solución de impresión** para abrir la solución asignada.
- 4. Si el Cliente Web no ha sido instalado antes, haga clic en el vínculo **"descargar e instalar el cliente primero"**.
- 5. Ejecute el archivo de instalación descargado. Deje abierta la ventana del explorador.
- 6. Seleccione el idioma de instalación. Haga clic en **Aceptar**.

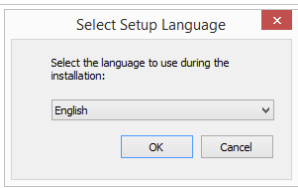

- 7. Aparece la ventana de bienvenida al NiceLabel instalador de Web Client. Haga clic en **Siguiente**.
- 8. Acepte los términos del Acuerdo de licencia. Haga clic en **Siguiente**.
- 9. Aparece la ventana Iniciar instalación. Haga clic en **Instalar**.

<span id="page-18-0"></span>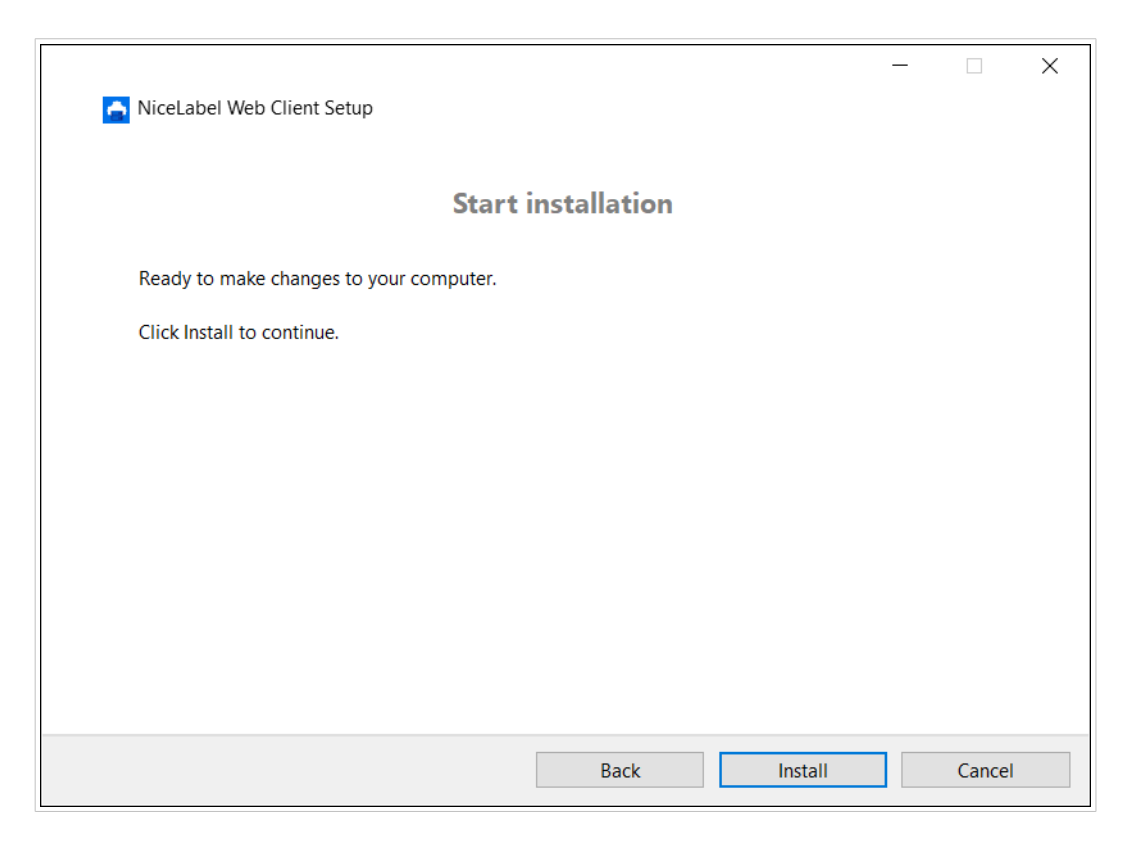

- 10. Haga clic en **Cerrar** una vez que finaliza la configuración.
- 11. Regrese al paso 3. Haga clic en **Iniciar solución de impresión** en su explorador web. Se abre su aplicación web en una ventana separada.

Después de completar la instalación, podrá encontrar el Cliente Web instalado en la carpeta Users\AppData.

### 4.2.2. Instalación del Cliente Web para todos los usuarios

También puede instalar el Cliente Web para todos los usuarios que se conecten en la computadora. Este método de instalación requiere privilegios de administrador.

### **Ejemplo**

Este método de instalación es útil cuando se usan servidores Citrix. La instalación para todos los usuarios le permite instalar el Cliente Web solo una vez, y publicarlo a todos los usuarios.

Para instalar el Web Client para todos los usuarios, siga estos pasos:

- 1. Complete los pasos 1 a 4 de la sección anterior.
- 2. Abra la ventana del Símbolo del sistema.
- 3. Navegue hasta el archivo de instalación del Cliente Web descargado NiceLabelNiceLabelWebClientSetup.exe en su sistema.

<span id="page-19-0"></span>4. Ejecute el comando NiceLabelNiceLabelWebClientSetup.exe ALLUSERSINSTALL.

Después de completar la instalación para todos los usuarios, podrá encontrar el Cliente Web instalado en la carpeta ProgramData.

## 4.3. Actualización de una versión anterior

Para actualizar NiceLabel Web Printing de una versión anterior, puede actualizar todos los componentes. Instale una nueva versión de todos los componentes sobre las instalaciones existentes sin eliminar los componentes (actualización inmediata). Al seguir estas instrucciones, se asegura de que todas las preferencias existentes, datos de activación e información del historial permanezcan iguales, y que solo se reemplacen los archivos de aplicación con una nueva versión.

La actualización reemplazará el archivo web.config existente, recreará el sitio y los Grupos de aplicaciones en el administrador de IIS. Deberá volver a configurar estos después de la configuración, si usó una configuración no predeterminada.

### 4.3.1. Actualización de componentes de servidores

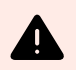

### **AVISO**

Asegúrese de actualizar primero NiceLabel Control Center y después el sitio de Web Printing. Para obtener más información sobre la actualización de NiceLabel Control Center, consulte la [guía de instalación de NiceLabel Control Center.](https://help.nicelabel.com/hc/categories/4405138833553-Control-Center-On-Premises-Installation-and-Activation-Guide)

Para actualizar el sitio de impresión web, realice lo siguiente:

- 1. Vaya al servidor de Windows donde esté instalado el sitio de impresión web.
- 2. Ejecute la instalación de la versión nueva del sitio de impresión web. Siga las instrucciones. Primero, se desinstala la versión anterior y luego se instala la versión nueva en su lugar. El archivo de configuración existente se guarda en una ubicación de copia de seguridad, y se utiliza la nueva configuración predeterminada.

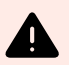

### **AVISO**

El estado de compatibilidad con HTTPS (habilitado o inhabilitado) se recuerda automáticamente después de la actualización si realiza una instalación limpia de NiceLabel Control Center. Si está actualizando desde versiones más recientes, configure la compatibilidad con HTTPS manualmente. Consulte el tema [Sección 4.1.2, "Instalación](#page-12-0) [del sitio de impresión web con compatibilidad con HTTPS/SSL".](#page-12-0)

## <span id="page-20-0"></span>4.4. Actualización de componentes del cliente

Realice lo siguiente:

- 1. Vaya a la estación de trabajo de Windows donde estén instalados los componentes de diseño del cliente.
- 2. Ejecute la instalación de NiceLabel Designer PowerForms. Siga las instrucciones. Primero, se desinstala la versión anterior, que se reemplaza con la nueva versión.

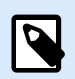

### **NOTA**

Para obtener más información, consulte la [NiceLabel Guía de instalación](https://help.nicelabel.com/hc/categories/4405140034833-NiceLabel-10-Installation-Guide).

## <span id="page-21-0"></span>5. Licencias

## 5.1. Limitar la cantidad de impresoras permitidas para aplicaciones web

Los usuarios conectados al sitio de Web Printing que impriman etiquetas usando aplicaciones web compartidas, deben ser agregados a una aplicación web y activada en Control Center. Puede definir usuarios de Web Printing en Control Center, pero solo pueden iniciar sesión en el sitio de Web Printing cuando los agrega a aplicaciones web compartidas.

Cada aplicación web y sus usuarios autorizados pueden usar impresoras únicas o múltiples. Puede limitar la cantidad de impresoras para cada aplicación web. Cada impresora asignada ocupa un puesto de licencia.

Para configurar la cantidad de impresoras permitidas para una aplicación web:

- 1. Abra el Control Center en esta dirección **http://yourserver/EPM**.
- 2. Vaya a **Aplicaciones > Aplicaciones web** y seleccione una aplicación. Se abre la ventana de configuración de la aplicación web.
- 3. Desplácese hasta **Configuración de usuario** y marque **Habilitar limitación de impresoras** como **Activado**.
- 4. Ajuste la **Cantidad de impresoras** para configurar el número máximo de impresoras permitidas para la aplicación web seleccionada.
- 5. Haga clic en **Guardar**.

## <span id="page-22-0"></span>6. Ajustar Web Printing

## 6.1. Personalización

La información de este tema se relaciona con los cambios en el archivo de configuración del sitio de impresión web **web.config**. Si aún no cambió la ruta de acceso del instalador, la ubicación predeterminada para el archivo es **c:\Program Files\NiceLabel\NiceLabel Web Printing\Web\**.

### 6.1.1. Personalización de la página de inicio de sesión

Cuando se utiliza la autenticación predeterminada (Formularios), es posible personalizar el contenido de la página de inicio de sesión. Se pueden configurar los siguientes atributos:

• Título de la página de inicio de sesión. El título predeterminado es 'Impresión web'. Para cambiar el título, agregue la siguiente configuración de la aplicación al archivo **web.config**:

```
<appSettings>
<add key="LoginTitle" value="Custom login page title"/>
</appSettings>
```
• Ancho de la página de inicio de sesión. El ancho predeterminado de la página de inicio de sesión es de 300 píxeles. Puede utilizar la siguiente configuración de la aplicación en el archivo **web.config** para cambiar un valor predeterminado:

```
<appSettings>
<add key="LoginWidth" value="500"/>
</appSettings>
```
• Texto con instrucciones. Puede agregar un bloque de texto con instrucciones para el usuario de impresión. Puede configurar el texto mismo y la altura del texto con la siguiente configuración de la aplicación en el archivo **web.config**:

```
<appSettings>
<add key="LoginInstruction" value="Instructions for the user. Esto se
mostrará debajo del título y encima de los controles de inicio de
sesión."/>
<add key="LoginInstructionHeight" value="40"/>
</appSettings>
```
### 6.1.2. Personalización de la página de impresión web

Personalice la página de impresión web configurando una clave en el archivo **web.config**, lo cual establece el título de la página que se muestra en el buscador de Internet. El título predeterminado es 'Impresión web'. Puede cambiarlo agregando la siguiente configuración en el archivo **web.config**:

```
<appSettings>
<add key="WebPrintingPageTitle" value="Custom web printing page title"/>
</appSettings>
```
### 6.1.3. Reemplazar conexiones de base de datos en aplicaciones web compartidas

En ciertos casos, es necesario acceder a bases de datos locales desde aplicaciones web compartidas, en lugar de recuperar los datos desde bases de datos almacenadas en su Sistema de administración de documentos o servidores de base de datos SQL. Este es un escenario común si está probando sus aplicaciones web compartidas o si planea migrar sus servidores de base de datos.

Web Printing permite reemplazar las conexiones de base de datos sin abrir ni editar las conexiones de base de datos en sus etiquetas o soluciones compartidas.

La lógica de reemplazo de la cadena de conexión de bases de datos se define en el archivo **DatabaseConnections.Config**. El archivo de configuración no se instala junto con Web Printing. Para habilitar el uso del archivo de configuración:

1. Cree un archivo XML usando la siguiente estructura.

```
<?xml version="1.0" encoding="UTF-8"?>
<DatabaseConnectionReplacements>
     <Replacement>
         <From>Data Source=mySQLServer</From>
         <To>Data Source=NEW_mySQLServer</To>
     </Replacement>
</DatabaseConnectionReplacements>
```
El archivo de configuración define los pares desde-hasta en la estructura XML. La etiqueta **<Replacement>** contiene un elemento **<From>** y un elemento **<To>**. Durante la ejecución de la aplicación web, la cadena "desde" se reemplaza con la cadena "hasta". Puede definir todos los elementos **<Replacement>** que sean necesarios.

- 2. Guarde su archivo de configuración **DatabaseConnections.Config** en la carpeta en la que está instalado el Web Client del cliente. De manera predeterminada, la ubicación es: C:\Users\username\AppData\Local\NiceLabel\NiceLabelWebClient.
	- Después de guardar el archivo de configuración, el Web Client siempre se conecta con la base de datos alternativa.

<span id="page-24-0"></span>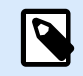

### **NOTA**

Si instaló Web Client para todos los usuarios con la opción de línea de comandos ALLUSERSINSTALL, guarde su archivo de configuración en la siguiente carpeta: c:\Program Files\NiceLabel\NiceLabel Web Printing\Web\bin. Los detalles están disponibles en la sección [Instalación del Cliente Web para todos los](#page-18-0) [usuarios.](#page-18-0)

## 6.2. Inicialización de soluciones

Cuando se abren soluciones en el sitio de impresión web, se pueden configurar los datos iniciales para las variables de la solución. Puede preestablecer las variables en el formulario predeterminado para cada usuario independientemente.

La misma solución se puede utilizar para diferentes usuarios con distintos datos iniciales.

### 6.2.1. Valores variables iniciales basados en el usuario

En algunos casos, los valores variables de formularios deben ser diferentes según el usuario. Puede utilizar la misma solución para todos los proveedores, pero quiere ellos puedan ver únicamente sus datos. Cada usuario de impresión web definido en el Control Center incluye una propiedad definida como Variables, donde se pueden ingresar valores variables con la siguiente sintaxis:

```
"VAR1" = "First name"
"VAR2" = "Last name"
```
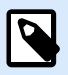

### **NOTA**

Si hay un espacio en el valor o el nombre de la variable, debe escribir la variable entre comillas dobles.

Cuando se carga un formulario, se analizan estos valores y se configuran las variables. En el ejemplo presentado anteriormente, la variable nombrada **VAR1** será el valor **Nombre**, y la variable **VAR2** será el valor **Apellido**.

Si hay objetos de formularios conectados a esas variables, los objetos se actualizan automáticamente.

### <span id="page-25-0"></span>6.2.2. Inicializar valores variables a través de cadena de consulta de página web

Los valores de variables se pueden agregar directamente en una cadena de consulta en una página de impresión web. Este enfoque le permite ajustar el sitio de impresión web con solo suministrar una URL diferente.

Ejemplo de URL:

```
http://<server>/PowerFormsWeb/default.aspx?
Variable=Var1=%22First%20name%22&Variable=Var2=%22Last%20name%22
```

```
http://<server.onnicelabel.com>/print/default.aspx?
Variable=Var1=%22First%20name%22&Variable=Var2=%22Last%20name%22
```
## 6.3. Abrir Web Client con múltiples aplicaciones compartidas

De manera predeterminada, cada aplicación web compartida se abre en una nueva ventana exclusiva después de hacer clic en **Iniciar solución de impresión** en la página de inicio de sesión de Web Printing. Si tiene varias aplicaciones web asignadas, se abre la ventana de selección de la aplicación. Aquí es donde selecciona cuáles de las aplicaciones web asignadas abrirá.

Puede personalizar el comportamiento de NiceLabel Web Client para que cargue instantáneamente la aplicación web compartida seleccionada, usando parámetros en la URL de la aplicación web. Esto puede permitirle ahorrar tiempo al abrir las aplicaciones web compartidas, y se asegura de que los usuarios con los que está compartiendo la aplicación web siempre abran la aplicación correcta.

- 1. Abra su explorador web y escriba la dirección estándar de impresión web en la barra de direcciones. Acceso y uso de aplicaciones web compartidas: LMS: https://<server>/powerformsweb Loftware Cloud: https://<yourlabelcloud>/print
- 2. Agregue el parámetro NiceLabelwebclient:?server= frente a su URL de Control Center. La URL ahora es: LMS: NiceLabelwebclient:?server=https://<server>/powerformswerb Loftware Cloud: NiceLabelwebclient:?server=https://

yourlabelcloud.onnicelabel.com/print

3. Agregue el parámetro application= después de la URL. Este parámetro le indica qué aplicación compartida asignada debe abrirse inmediatamente. Separe el parámetro application= con Y comercial (&). "appname" es el nombre de la aplicación que quiere abrir. La URL ahora es:

LMS: NiceLabelwebclient:?server=https://<server>/print&application=appname Loftware Cloud: NiceLabelwebclient:?server=https:// yourlabelcloud.onnicelabel.com/print&application=appname

- <span id="page-26-0"></span>4. Inicie sesión con sus credenciales.
	- Su aplicación web se abre mostrando la etiqueta con los valores preestablecidos.
	- Si tiene múltiples aplicaciones web asignadas, la ventana de selección de la aplicación se abre y le permite seleccionar y ejecutar la aplicación web solicitada.

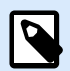

### **NOTA**

Puede combinar múltiples parámetros en la URL de la aplicación web. Vea cómo preestablecer valores de variables para sus aplicaciones compartidas usando la URL en la sección Abrir aplicaciones con valores preestablecidos.

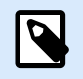

### **NOTA**

Separe todos los parámetros en la cadena de consulta de la URL con Y comerciales.

## 6.4. Abrir aplicaciones con valores preestablecidos

Web Client también le permite preestablecer valores de variables para las etiquetas en sus aplicaciones web. Así es como se asegura de que los usuarios con los que está compartiendo la aplicación web impriman etiquetas con los valores correctos.

1. Abra su explorador web y escriba la dirección estándar de Web Printing en la barra de direcciones. Acceso y uso de aplicaciones web compartidas:

LMS: https://<yourcontrolcenter>/powerformsweb Loftware Cloud: https://<yourlabelcloud>/print.

2. Agregue el parámetro NiceLabelwebclient: ? server= frente a su URL de Control Center. La URL ahora es:

LMS: NiceLabelwebclient:?server=https://<servername>/PowerFormsWeb Loftware Cloud: NiceLabelwebclient:?server=https:// yourlabelcloud.onnicelabel.com/print

3. Agregue parámetros para las variables con valores: variable=var\_name=var\_value, donde var name es el nombre de la variable y var value es el valor que quiere preestablecer para su etiqueta.

La URL ahora es: LMS: NiceLabelwebclient:?server=https://<servername>/ PowerFormsWeb&variable=var\_name=var\_value Loftware Cloud: NiceLabelwebclient:?server=https:// yourlabelcloud.onnicelabel.com/print&variable=var\_name=var\_value

4. Inicie sesión con sus credenciales.

<span id="page-27-0"></span>• NiceLabel Se abre Web Client con la aplicación web solicitada, con una etiqueta que está rellenada con los valores preestablecidos.

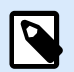

### **NOTA**

Puede combinar múltiples parámetros en la URL de la aplicación web. Vea cómo abrir una aplicación específica usando la URL en [Abrir Web Client con múltiples aplicaciones](#page-25-0) [compartidas.](#page-25-0)

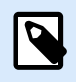

### **NOTA**

Separe todos los parámetros en la cadena de consulta de la URL con Y comerciales.

### 6.5. Modos de apertura de la solución

De manera predeterminada, cada aplicación web compartida se abre en una nueva ventana exclusiva después de hacer clic en **Iniciar solución de impresión** en la página de inicio de sesión de Web Printing. Puede ajustar la forma en que las soluciones de impresión se ajustan a sus requisitos de trabajo específicos. Hay tres modos de apertura disponibles:

• **Modo de apertura 0:** modo predeterminado. Este modo abre la solución de impresión como instancia separada de Web Printing Web Client. Cada solución se abre en una nueva ventana exclusiva. Si hasta ahora no ha cambiado el modo o si el openMode parámetro en el URL no está presente, este es el modo activo. Para reactivar el **Modo de apertura 0**, inserte openMode=0 o openMode=newInstance en la dirección del sitio de impresión web.

#### **Ejemplo**

LMS:

NiceLabelwebclient:?server=http://<servername>/PowerFormsWeb&openMode=0&authToken=<token content>

Loftware Cloud:

NiceLabelwebclient:?server=http://<servername.onnicelabel.com>/ print&openMode=0&authToken=<token content>

• **Modo de apertura 1:** modo de recarga de la solución. La solución de impresión previamente abierta se recarga en la misma ventana.

Para activar este modo, inserte openMode=1 o openMode=existingInstance en la dirección del sitio de impresión web.

### **Ejemplo**

LMS:

NiceLabelwebclient:?server=http://<servername>/PowerFormsWeb&openMode=1&authToken=<token content>

Loftware Cloud:

NiceLabelwebclient:?server=http:// <servername.onnicelabel.com>print&openMode=1&authToken=<token content>

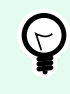

### **SUGERENCIA**

Use el **Modo de apertura 1** si quiere evitar reabrir la solución en una ventana nueva.

• **Modo de apertura 2:** modo de recarga variable. Solo se recargan los valores de variables. La solución permanece sin cambios, como se presentó en la ventana actualmente abierta.

Para activar este modo, inserte openMode=2 o openMode=reloadVariables en la dirección del sitio de impresión web.

### **Ejemplo**

LMS:

NiceLabelwebclient:?server=http://<servername>/PowerFormsWeb&openMode=2&authToken=<token content>

Loftware Cloud:

NiceLabelwebclient:?server=http://<servername.onnicelabel.com>/ print&openMode=2&authToken=<token content>

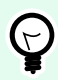

### **SUGERENCIA**

**Modo de apertura 2** restablece los valores de variable en una solución de impresión abierta. Use este modo para obtener los valores más recientes si se esperan cambios a lo largo del tiempo.

## <span id="page-29-0"></span>7. Modo sin conexión

La mayoría de los servicios críticos que se ejecutan en los servidores web suponen algunos problemas clave respecto del acceso a Internet y la disponibilidad. La disponibilidad presenta dos problemas potenciales:

- Disponibilidad del servidor
- Acceso a Internet del cliente

La aplicación NiceLabelWeb Printing se está ejecutando como un cliente llamado NiceLabel Web Client. Es necesario contar con una conexión a Internet activa para ejecutar la aplicación en línea. Web Printing también admite un modo sin conexión, de manera que puede ejecutar sus aplicaciones incluso sin estar conectado a Internet. En este caso, la aplicación de Web Printing se instala en el disco local y se ejecuta como una aplicación independiente.

## 7.1. Habilitar el modo sin conexión

Instale el NiceLabel Web Client en su computadora. Funciona como una copia de seguridad confiable cuando su conexión a Internet falla y evita el acceso al servidor.

Ejecute el Web Client en el modo sin conexión cuando pierda su conexión a Internet:

- Habilite la opción **Recordarme** la última vez que inició sesión.
- Inicie su Web Client de escritorio (desde el menú Inicio).
- Ejecute la última solución utilizada en su Web Client de escritorio.
- El Web Client le notificará que se ejecuta en modo sin conexión.

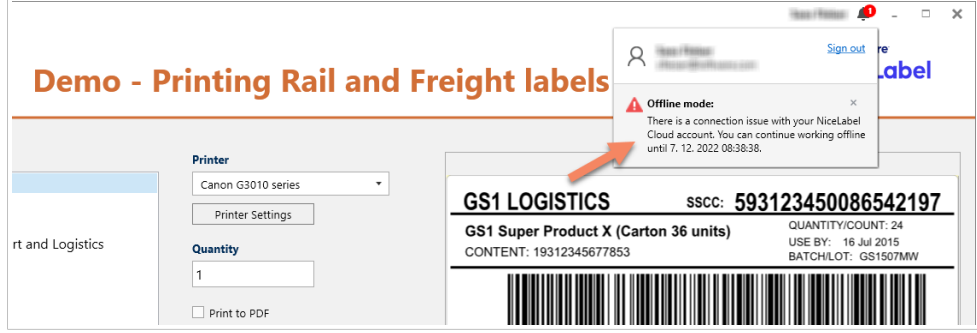

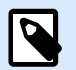

### **NOTA**

Si pierde su conexión a Internet mientras ejecuta el Web Client, se produce un error. Inicie su Web Client de escritorio para ingresar al modo sin conexión.

<span id="page-30-0"></span>Los datos de la base de datos se limitan a los de la última tabla de bases de datos utilizada o al último lote de datos consultado que se mostró cuando el cliente se usó con conexión a Internet.

Web Printing registra todas las actividades de impresión en Control Center. Cuando falla la conexión a Internet y el usuario utiliza el cliente sin conexión para imprimir, no se pierde el registro de eventos de impresión. La próxima vez que el usuario se conecte a Internet y abra el cliente de impresión sin conexión, se cargará el registro de actividades de impresión anteriores en el Control Center.

## 7.2. Cambiar el plazo sin conexión

En forma predeterminada, el usuario puede ejecutar la aplicación en modo sin conexión durante un máximo de 24 horas.

Mientras el usuario se encuentra en modo sin conexión, se recopila la información sobre los eventos de impresión y se guardan todos los datos localmente. Cuando se restablece la conexión al servidor de Control Center, se envían todos los registros nuevamente a NiceLabel Control Center.

No se pierde la información sobre los eventos de impresión del usuario.

Para cambiar el plazo del modo sin conexión, realice lo siguiente:

- 1. Inicie sesión en el escritorio de Windows Server donde instaló NiceLabel Web Printing (sitio de impresión web).
- 2. Abra el archivo **web.config** en un editor de texto.
- 3. Navegue a la sección **<appSettings></appSettings>** e incluya la siguiente clave: <appSettings> <add key="OutOfBrowserOfflinePeriod" value="1"/> </appSettings>
- 4. Reemplace el valor **1** con el número de días que desee.

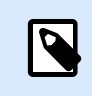

### **NOTA**

El número máximo de días que puede configurar para el modo sin conexión es **30**.

## <span id="page-31-0"></span>8. Autenticación

La información en este capítulo se relaciona con los cambios en el archivo de configuración web.config para el sitio Web Printing.

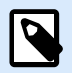

### **NOTA**

Si no modifica la ruta de acceso en el instalador, la ubicación predeterminada para el archivo web.config es c:\Program Files\NiceLabel\NiceLabel Web Printing\Web\.

## 8.1. Autenticación basada en token

Cuando la aplicación web existente intenta utilizar el motor de búsqueda dentro de Web Printing, primero debe autenticarse a sí misma. La autenticación basada en token no necesita ningún dato de usuario expuesto en el URL.

La aplicación web existente demanda un servicio de autenticación, y envía el nombre de usuario y la contraseña como parámetros una sola vez. La respuesta es un token de tiempo limitado. El token de tiempo limitado se utiliza en el parámetro de la consulta cuando se comunica con Web Printing, de modo que se conoce qué archivo de solución (.NSLN) debe utilizarse.

El Web Service **IntegrationService** es compatible con el método **GetLoginToken**. Este método acepta nombre de usuario y contraseña como parámetros de entrada y proporciona token (GUID) como parámetro de salida.

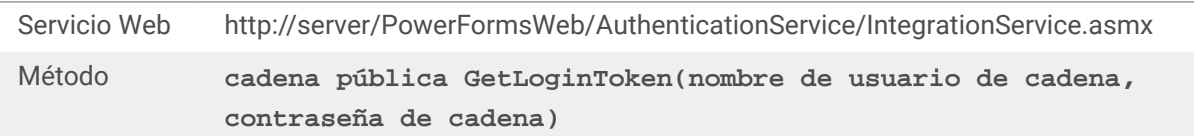

Flujo de trabajo que debe implementarse en su extremo:

- 1. La aplicación de llamada envía los datos de inicio de sesión (nombre de usuario, contraseña) llamando a un servicio web.
- 2. El servicio web recuerda la información.
- 3. El servicio web devuelve el token a la aplicación de llamada, lo cual identifica la sesión actual.
- 4. La aplicación de llamada carga la solución haciendo referencia al token devuelto (GUID) que está disponible en el URL de la cadena de consulta:

http://server/PowerFormsWeb/default.aspx?logintoken=1351ED23-9C74-411C-C887-40234952A116

<span id="page-32-0"></span>Aquí es donde deberá reemplazar server con el nombre de su servidor, y PowerFormsWeb con la ubicación exacta en la que instaló Web Printing, y **1351ED23-9C74-411C-C887-40234952A116** con el token que recibió del servicio de autenticación.

- 5. Web Printing proporciona el archivo de solución que se asignó al nombre de usuario provisto.
- 6. Después del inicio de sesión exitoso, se invalida el token y no puede volver a utilizarse.

### 8.2. Autenticación de formularios

Web Printing utiliza la autenticación del usuario nativo en forma predeterminada (autenticación de formularios). Este modo de autenticación utiliza los nombres de usuarios para los clientes web como se definen en el Control Center.

Después de abrir el sitio de Web Printing, el usuario debe proporcionar su nombre de usuario y contraseña. Ambos se verifican en comparación con la configuración del usuario de Web Printing en Control Center. Si la autenticación es satisfactoria, se abre la solución del usuario.

Si no desea mostrar la pantalla de inicio de sesión, puede forzar un usuario específico con los parámetros en la cadena de consulta de el URL. En este caso, el usuario ya inició sesión en otra aplicación que tenga el sitio de Web Printing incrustado. La aplicación existente proporcionará el nombre de usuario/contraseña del usuario en la cadena de consulta, como se muestra en el ejemplo siguiente.

El sitio Web Printing se abre utilizando el URL, como:

```
http://server/PowerFormsWeb/default.aspx?
UserName=<username>&Password=<password>
```
donde **<username>** es el nombre del cliente web y **<password>** es una contraseña del mismo usuario como se define en el Control Center. Si existe el usuario, se abre la solución definida para la cuenta del usuario.

Con una instalación predeterminada del sitio Web Printing, la <password> es un texto sin formato. Para proteger la contraseña, puede habilitar el Estándar de cifrado avanzado (AES) y cifrar la contraseña de la cadena de consulta.

Para habilitar el cifrado de la contraseña, realice lo siguiente:

- 1. Abra **web.config** en un editor de texto.
- 2. Navegue a la sección **<appSettings></appSettings>** e incluya las dos claves siguientes:

```
<configuration>
<appSettings>
<add key="PasswordKey" value="passwordkey" />
</appSettings>
```
3. Escriba los valores para los campos **passwordkey** (clave de contraseña) y **paswordiv** (vector de inicialización de contraseña). La longitud de la clave de contraseña tiene entre 16 y 32 caracteres, y la longitud del vector de inicialización tiene 16 caracteres.

<span id="page-33-0"></span>4. Los valores del campo **passwordkey** y **paswordiv** descifran la contraseña cifrada proporcionada en la cadena de búsqueda. Si la contraseña descifrada coincide con el nombre de usuario y la contraseña como se define para el usuario de Web Printing en el Control Center, se carga la solución asociada.

Con fines de prueba para el cifrado y el descifrado de la contraseña, puede utilizar la aplicación **PasswordGenerator.exe**, que puede hallar en el DVD de NiceLabel en la carpeta **\Utilidad\Cifrador de contraseñas AES**.

Por ejemplo, la prueba del usuario utiliza la contraseña **muydifícildeadivinar**. El URL debe formarse como

http://<server>/PowerFormsWeb/default.aspx? UserName=test&Password=uEe6X5Cy9Xjhad2PmKlowg%3d%3d

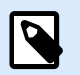

### **NOTA**

Los parámetros de **passwordkey** y **passwordiv** definen el algoritmo de cifrado actual para la contraseña. Si se utilizan diferentes combinaciones de estos parámetros, el resultado será una contraseña cifrada diferente.

## 8.3. Autenticación de Windows

Cuando el sitio Web Printing está incrustado en una página web diferente, es probable que ya se haya realizado la autenticación del usuario en esa aplicación web utilizando la autenticación de Windows. En dichos casos, la conducta predeterminada del sitio Web Printing puede cambiarse de modo que herede la autenticación provista anteriormente.

Cuando un usuario accede al sitio Web Printing desde adentro de la empresa (dentro del dominio), se puede utilizar la autenticación de Windows. En este caso, la cuenta de Windows identifica al usuario automáticamente, y no se necesita volver a iniciar sesión.

Para cambiar el modo de autenticación en su sistema, modifique los siguientes parámetros:

- 1. Cambie **system.web/authentication** en el archivo **web.config**. El archivo **web.config** está ubicado en la carpeta raíz del sitio web. Esta acción establece la autenticación al modo correcto.
	- Configurar antes de cambiar: <authentication mode="Forms"/>
	- Configurar después de cambiar: <authentication mode="Windows"/>
- 2. Cambie **system.web/authentication** en el archivo **web.config**. El archivo **web.config** está ubicado en la carpeta raíz del sitio web. Esto permite que todos los usuarios accedan a este sitio.
	- Configurar antes de cambiar: <deny users="?"/>
	- Configurar después de cambiar: <allow users="\*" />

3. Abra el administrador IIS y navegue hasta Sites/Default Web Site/PowerFormsWeb. Abra el **Editor de configuración** y siga estos pasos:

**Paso 1:** Seleccione **Desbloquear sección** para:

- **Conjunto de** sección: system.webServer/security/authentication/ windowsAuthentication.
- **Conjunto** De: ApplicationHost.Config <location path='Default Web Site/ PowerFormsWeb' />.

#### **Paso 2:** Cambie la opción **Habilitada** de **Falso** a **Verdadero** para:

- **Conjunto de** sección: system.webServer/security/authentication/ windowsAuthentication.
- **Conjunto** De: Default Web Site/PowerFormsWeb Web.Config.

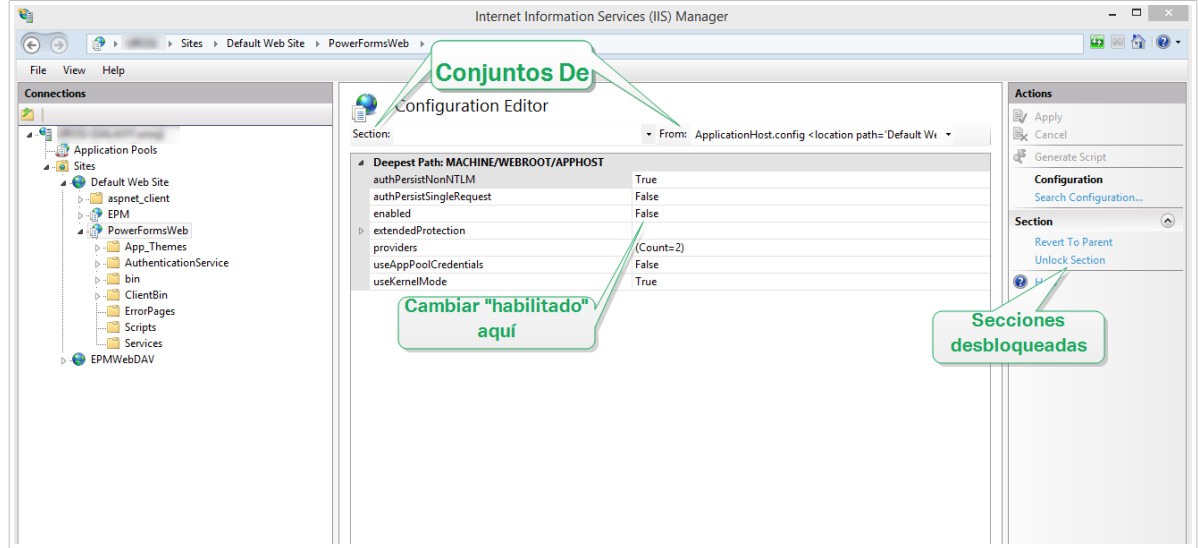

Cuando se cambia la habilitación de la autenticación de Windows en Web Printing, ya no se realiza la autenticación del usuario dentro de Web Printing, sino que es responsabilidad del servidor web (IIS).

Asimismo, las opciones de inicio de sesión se pueden configurar utilizando las propiedades de Internet para la Zona de Intranet local:

- **Opciones de inicio de sesión automáticas:** El explorador enviará las credenciales del usuario registrado actualmente al servidor web. El usuario inicia sesión automáticamente.
- **Solicitar nombre de usuario y contraseña:** El navegador no envía las credenciales del usuario actualmente conectado. El usuario debe volver a ingresar el nombre de usuario y la contraseña.

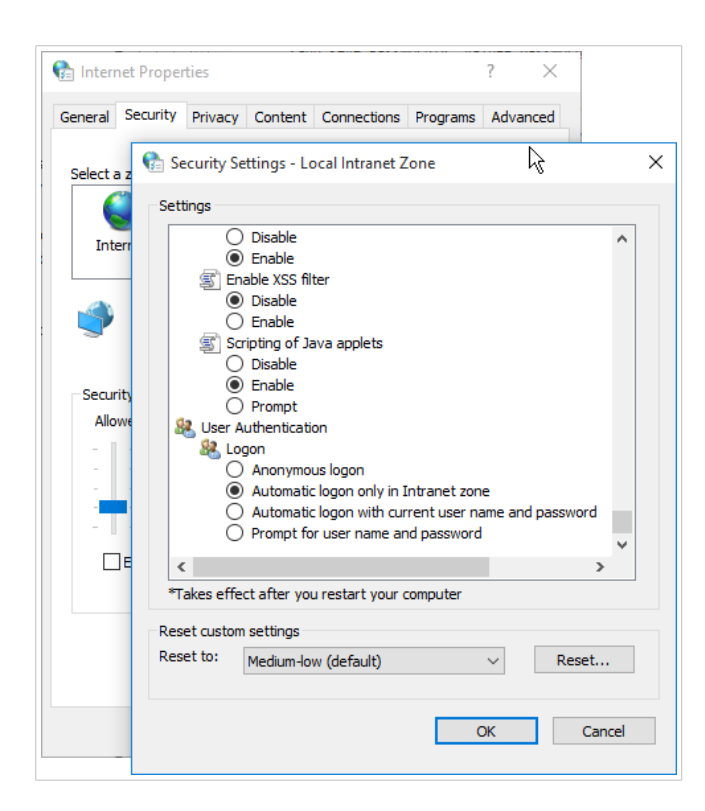